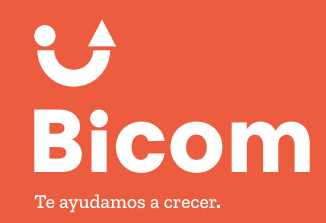

## **SOFTWARE PUNTO DE VENTA SISTEMA S.O.S BICOM**

**MANUAL DE USUARIO**

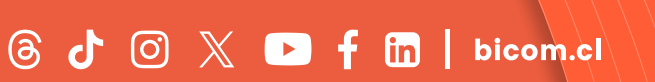

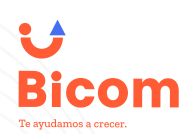

There is no Internet connection connecting to Wi-Fi **Running Network Diagn VET DISCONNECTED** 

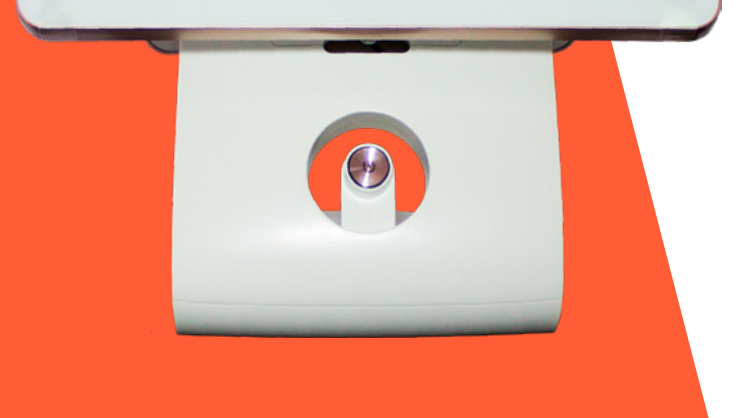

### **¿Qué es Bicom S.O.S.?**

Bicom S.O.S. es un servicio que nuestro equipo ha desarrollado para que puedas continuar con tu actividad comercial en caso de que tu conexión a Internet falle.

Sabemos que nuestro sistema requiere de una conexión constante y de calidad a la red (puedes consultar los requisitos técnicos al final de nuestra página Términos y Condiciones). Sin embargo, también sabemos que los proveedores de Internet no son infalibles y pueden sufrir interrupciones que afecten a tu negocio.

Por eso, te ofrecemos **Bicom S.O.S**, una aplicación que debes instalar en tu ordenador y que te permitirá seguir operando hasta que se restablezca el servicio de Internet.

<sup>2</sup> SISTEMA S.O.S - Ver 2.12

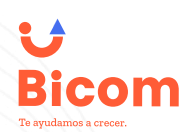

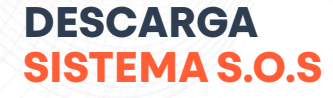

 $\widehat{\mathbb{C}}$ 

Para obtener el sistema S.O.S. debes dirigirte a **[bicom.cl](https://www.bicom.cl/)**, desplazarte hasta el final de la página y podrás encontrar el link que te llevará a Google Drive, en donde podrás descargar eI instalador del sistema S.O.S.

Nos dirigimos al final de la página y en el menú, cliqueamos en Descarga Nuestra App

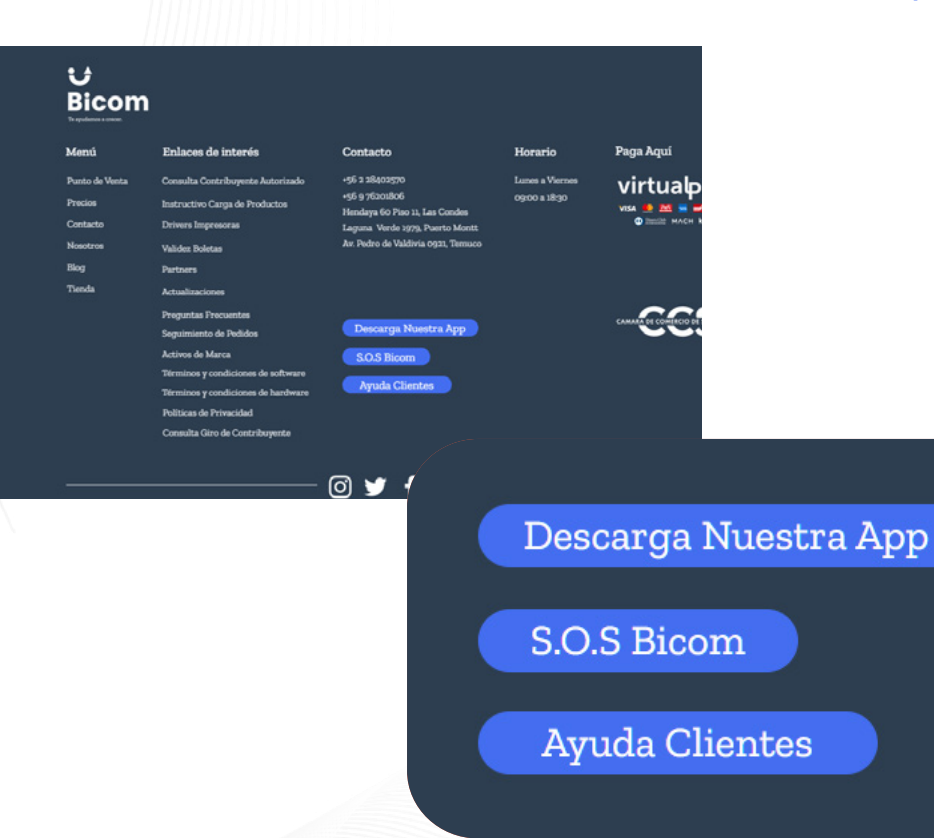

# **Bicom**

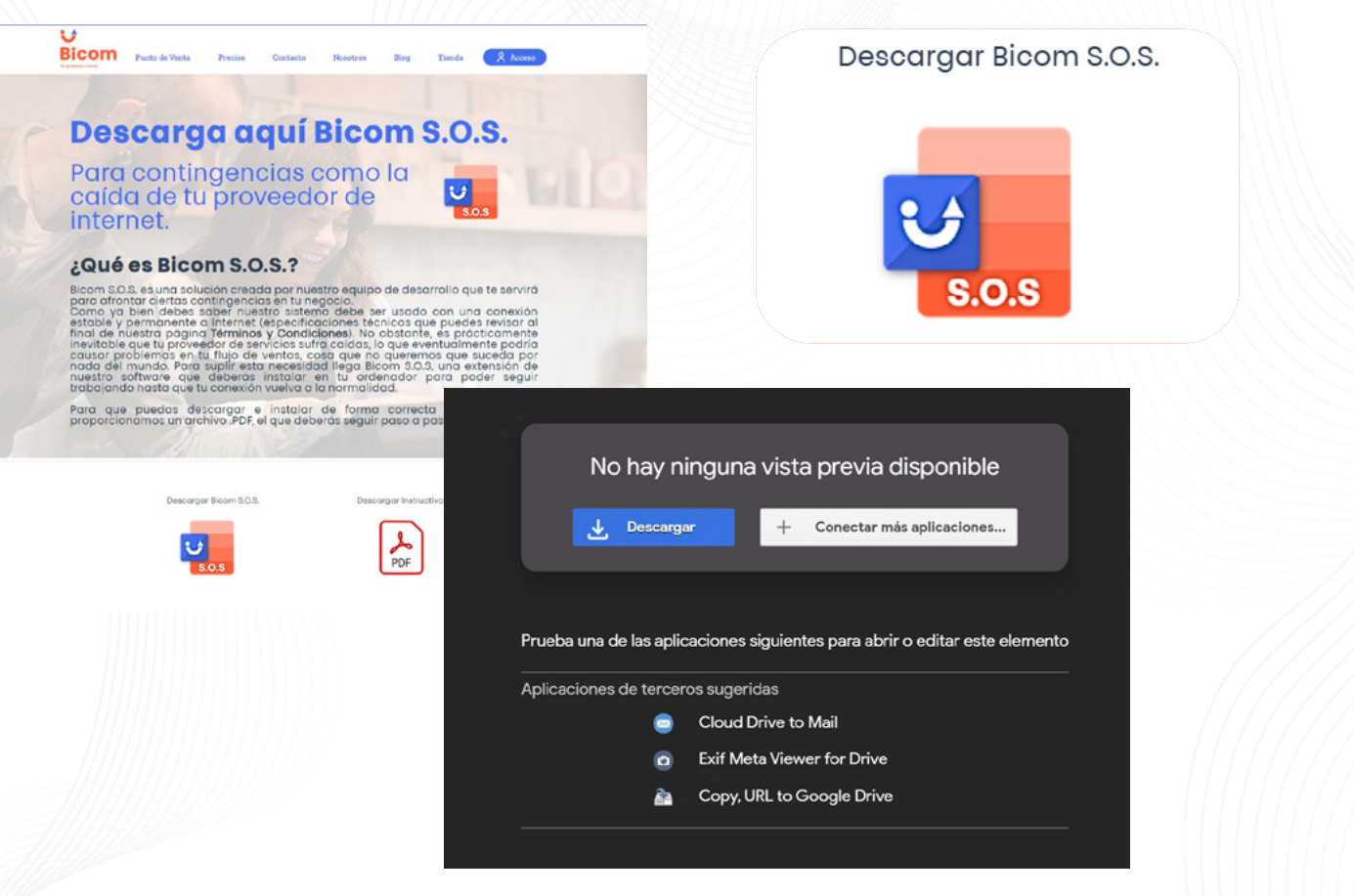

Ya descargado el archivo procedemos a ejecutar e instalar S.O.S Bicom.

Al momento de instalar podría aparecer la ventana de seguridad de Windows, de ser así, presionamos más información y ejecutar de todas formas, de esta manera el programa se instalará sin problemas en su ordenador.

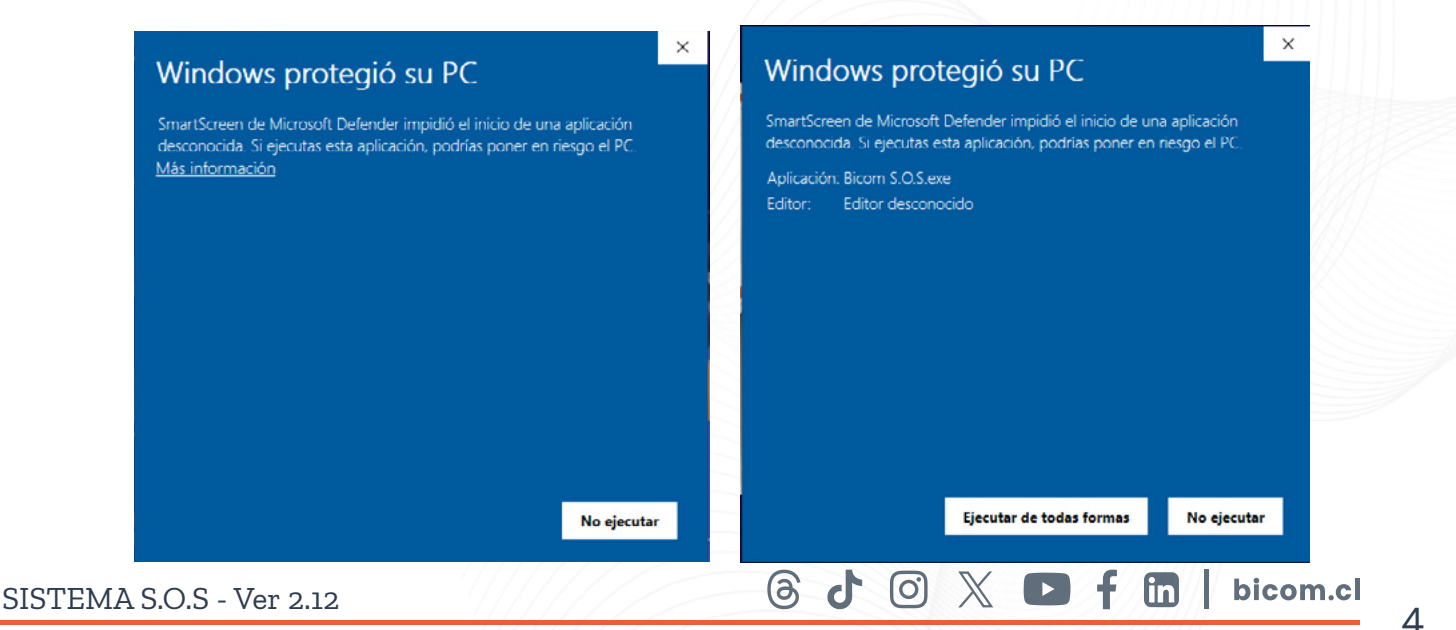

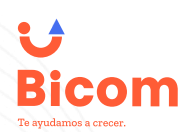

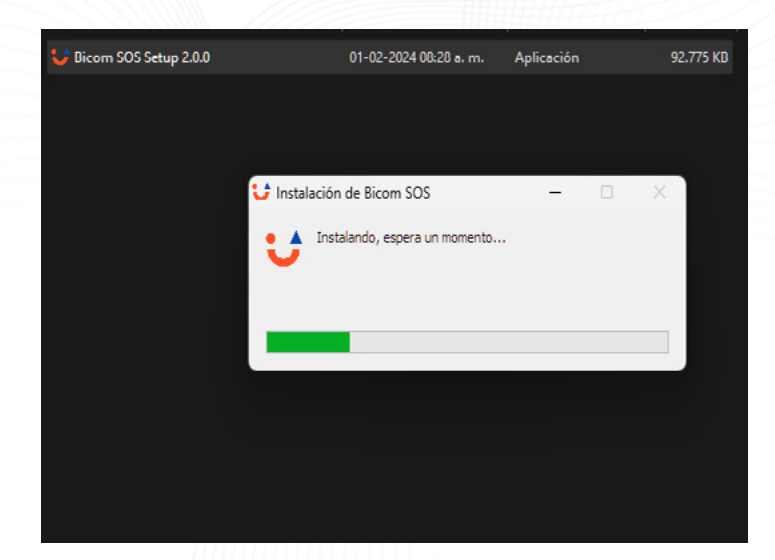

#### **CONFIGURAR SISTEMA S.O.S**

Al tener descargado y descomprimido, el archivo con extensión **.exe**, procedemos a ejecutarlo, de esta manera se instalará en nuestro sistema.

Finalizada la carga, tendremos una pantalla como ésta, donde ingresaremos usuario "admin" y contraseña "admin".

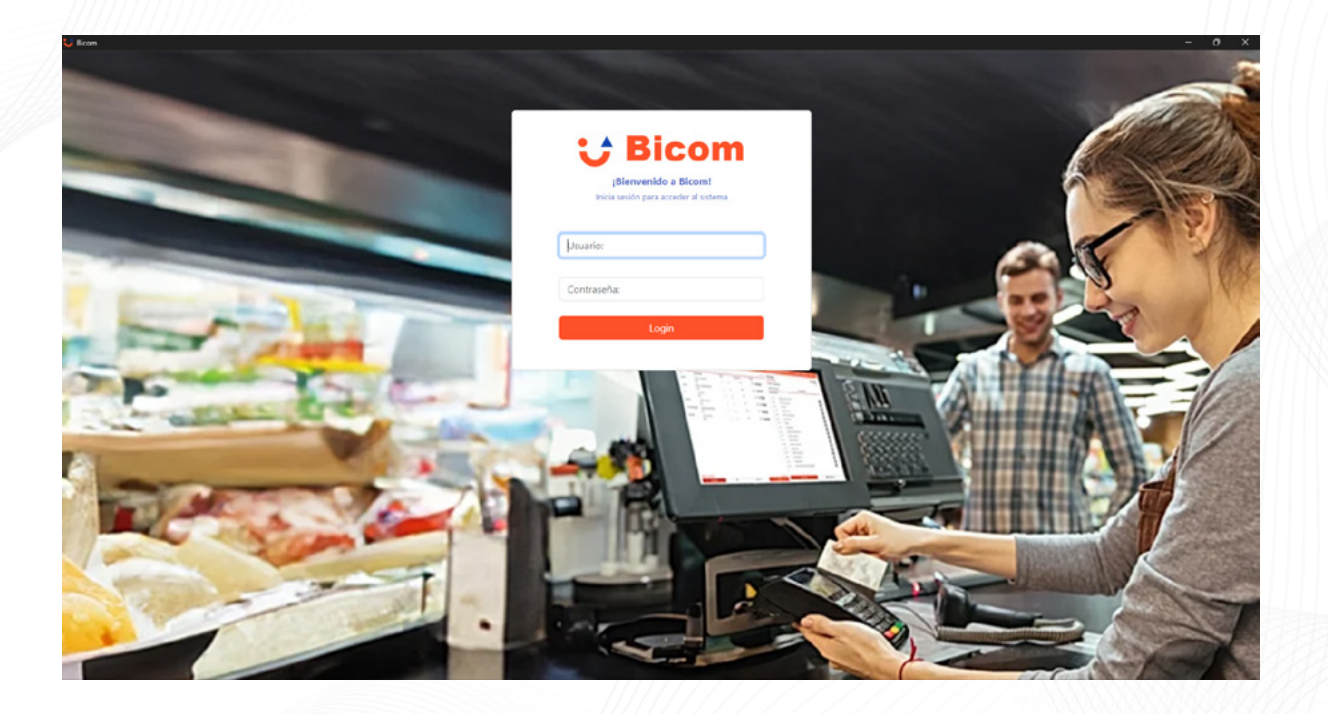

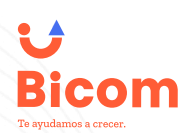

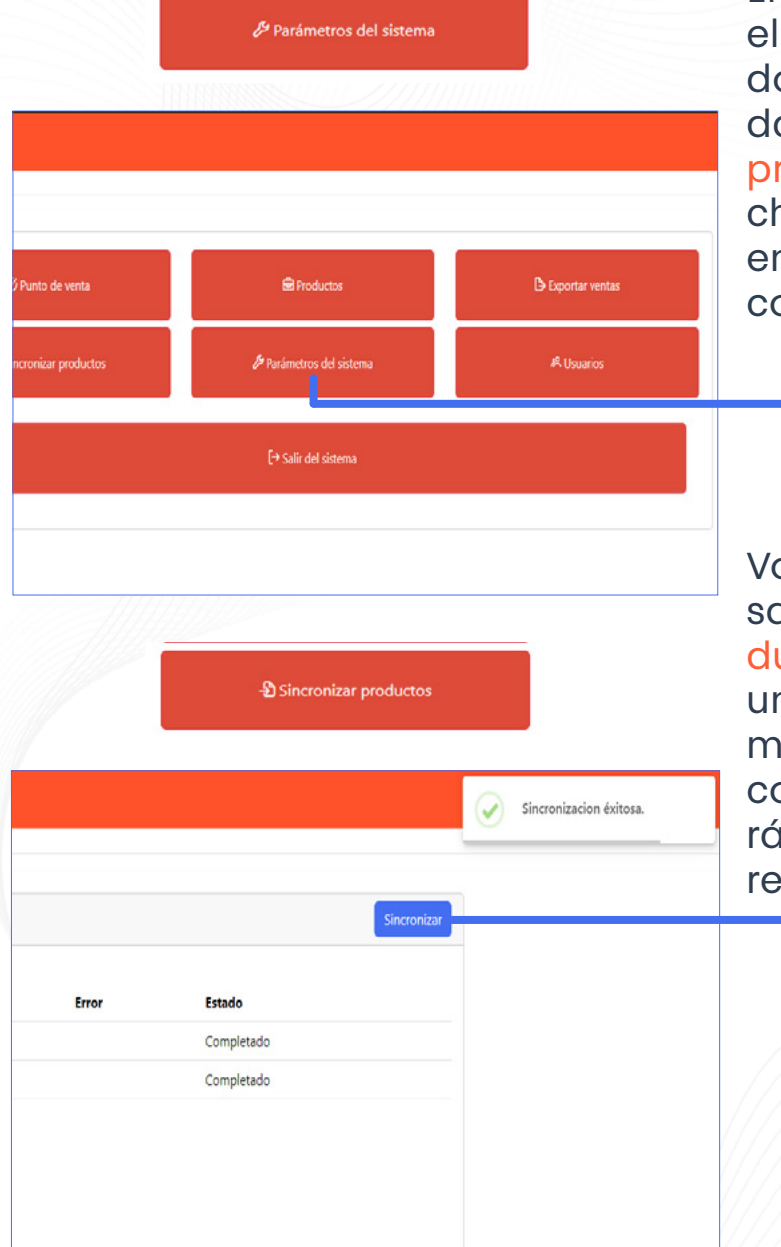

#### **CONFIGURAR SISTEMA S.O.S**

En la siguiente pantalla buscamos menú "Parámetros del Sistema" onde ingresaremos los siguientes atos, Rut Empresa, Nombre de empresa, luego seleccionamos el anho del rollo de impresión de boleta, ntre 57mm u 80mm, y confirmamos con el botón guardar.

olvemos al menú principal, ingreamos en la opción "Sincronizar Productos", esto nos permitirá descargar un listado de todos los productos almacenados en nuestro sistema, al completarse el cargado se mostrará un listado de las sincronizaciones realizadas.

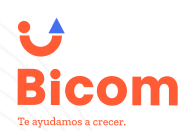

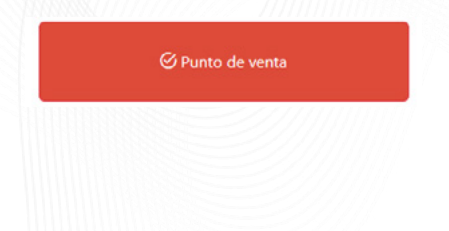

#### **PUNTO DE VENTA SISTEMA S.O.S**

Ingresamos al menú "Punto de Venta", donde podremos buscar en la lista de productos que tenemos disponibles, agregar productos a la bandeja de venta y generar una venta.

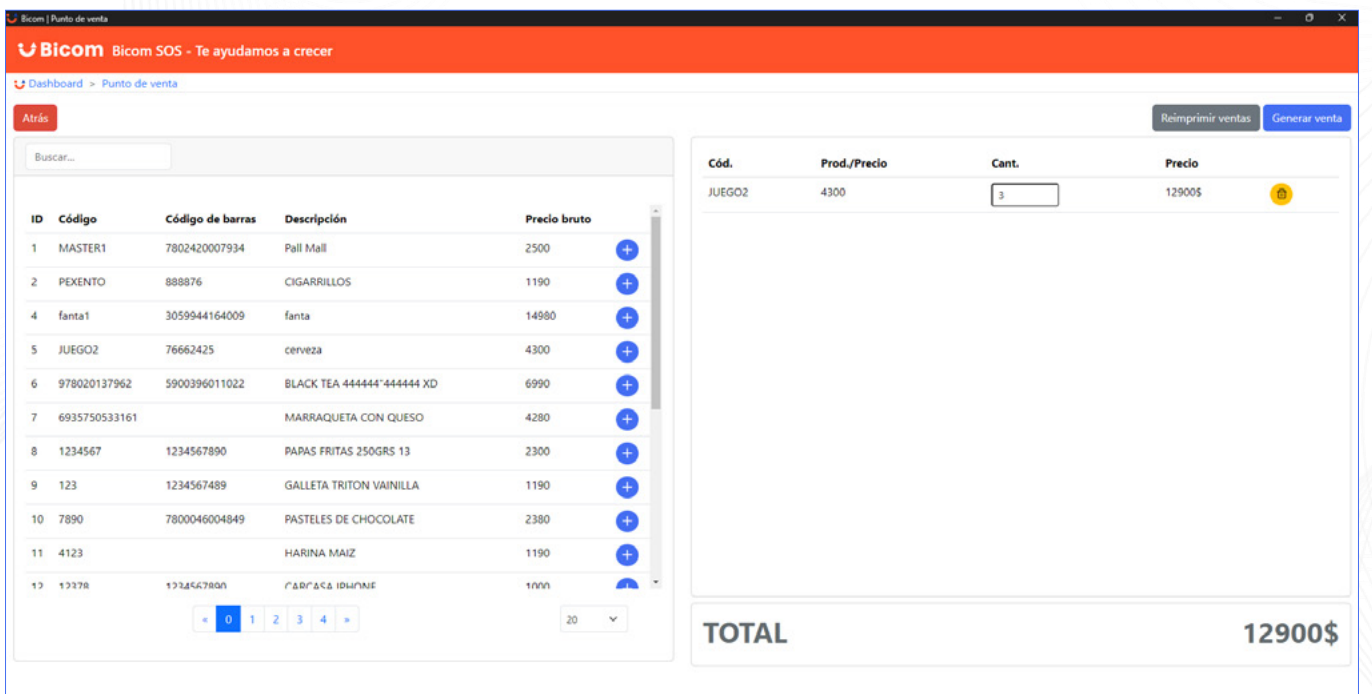

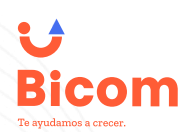

#### **PUNTA DE VENTA SISTEMA S.O.S**

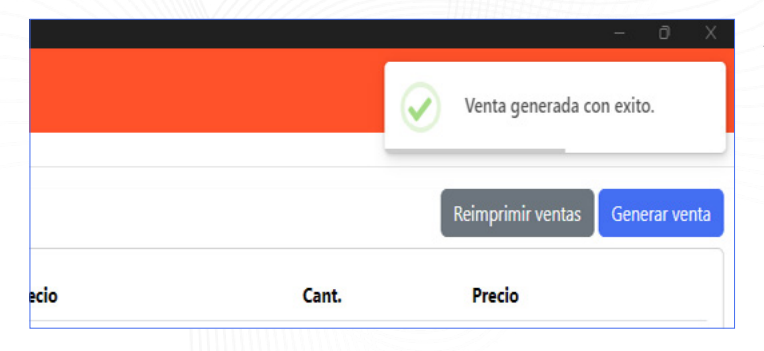

#### Al tener listo el pedido, presionamos "Generar Venta", esto automáticamente genera un vale de venta imprimible.

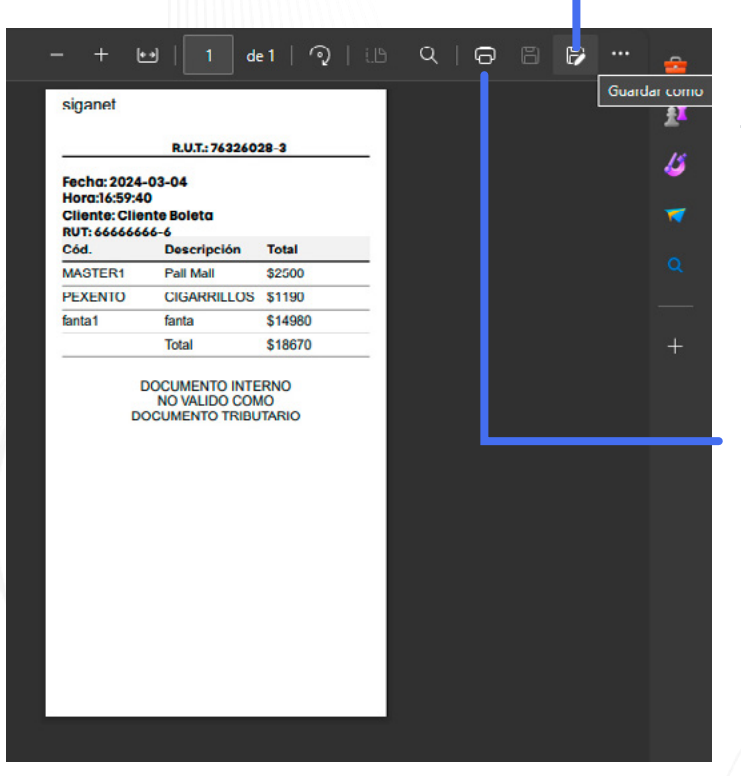

La ventana se abrirá y se verá como se muestra en el ejemplo (si está configurado el navegador Web como visor de PDF predeterminado), desde ésta ventana procedemos a guardar el vale generado en una ubicación que nos resulte cómoda de usar.

Para imprimir el archivo, seleccionamos el ícono de impresora. En la misma ventana de "imprimir", seleccionamos la impresora deseada y presionamos "imprimir".

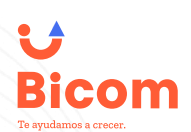

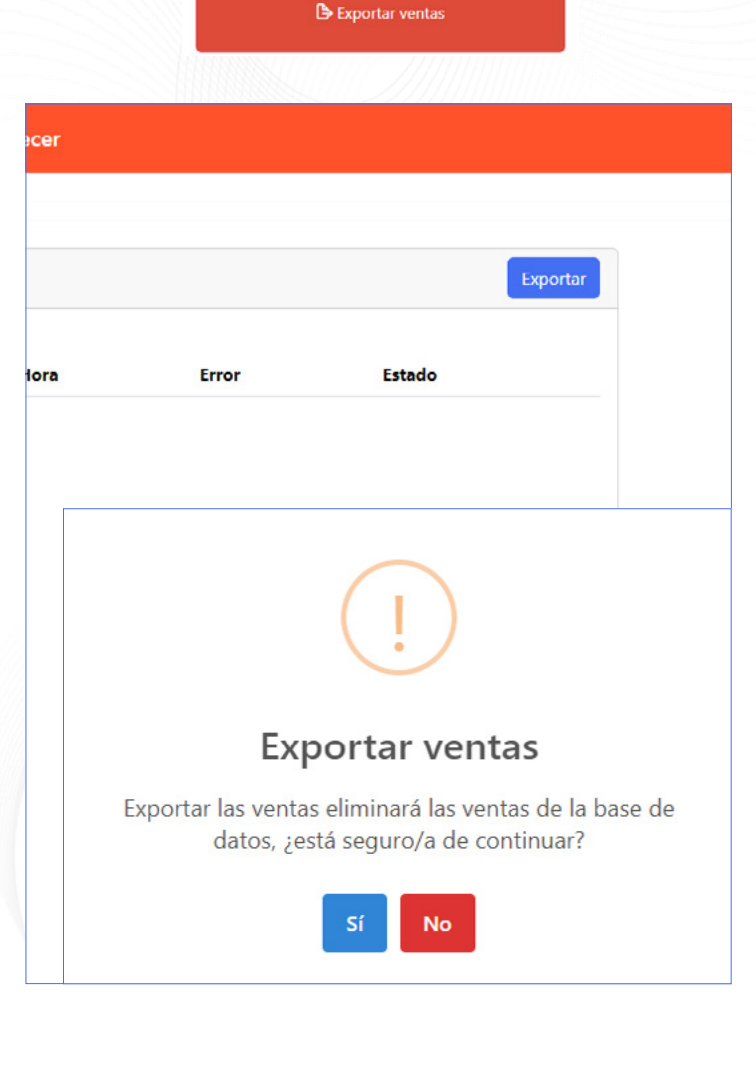

#### **EXPORTAR VENTAS SISTEMA S.O.S**

Cuando termines de usar el Sistema S.O.S. y se haya resuelto el problema, dirígete a la pantalla principal y selecciona "Exportar Ventas", así podrás obtener un archivo con todos los vales generados en el periodo durante el que usaste el sistema.

**IMPORTANTE:** al exportar las ventas se eliminará el historial de éstas del sistema S.O.S. después de la exportación, al presionar "Si" se generará un archivo y se abrirá un menú para guardar el archivo generado. Al presionar "No" volvemos a la pantalla de exportación.

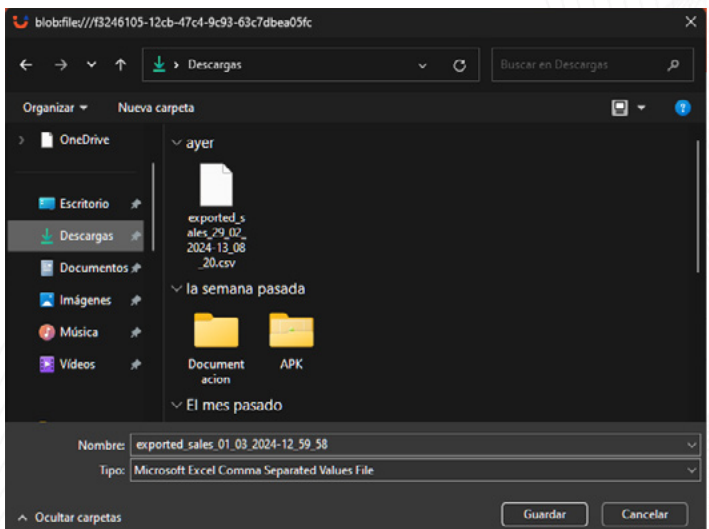

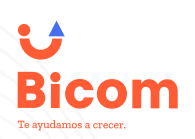

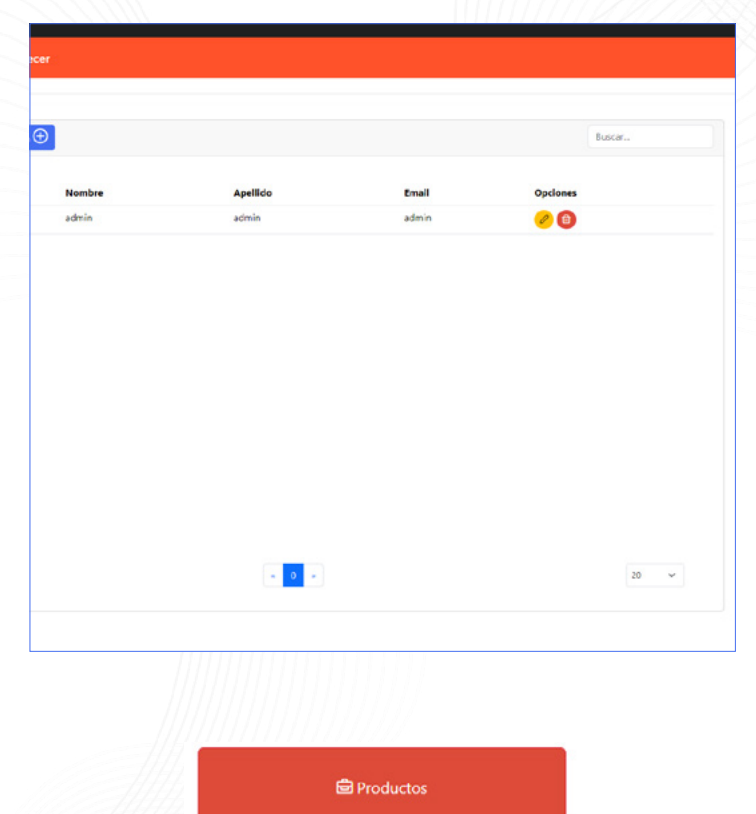

#### **EXPORTAR VENTAS SISTEMA S.O.S**

En el menú usuarios podemos ver las cuentas que se utilizan para ingresar al Sistema S.O.S.

& Usuarios

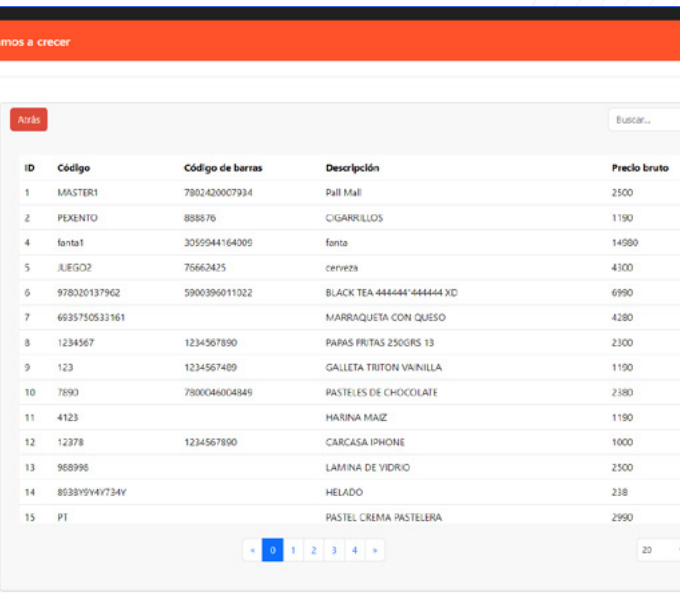

En el menú de Productos, podremos localizar un listado de todos los productos sincronizados con el Sistema S.O.S, con los cuales se podrán efectuar vales de venta.

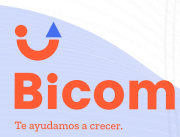

#### **SISTEMA S.O.S TICKET A BOLETA**

Si requiere imprimir nuevamente algún vale, éste sistema le permitirá generar un ticket con toda la información de las ventas realizadas mientras utilizó el Sistema S.O.S, este ticket se puede imprimir como una boleta con toda la información de todas las ventas

Para generar el ticket, primero debemos cargar esta información en nuestro sistema, nos dirigimos a nuestro SOFTWARE PUNTO DE VENTA BICOM.

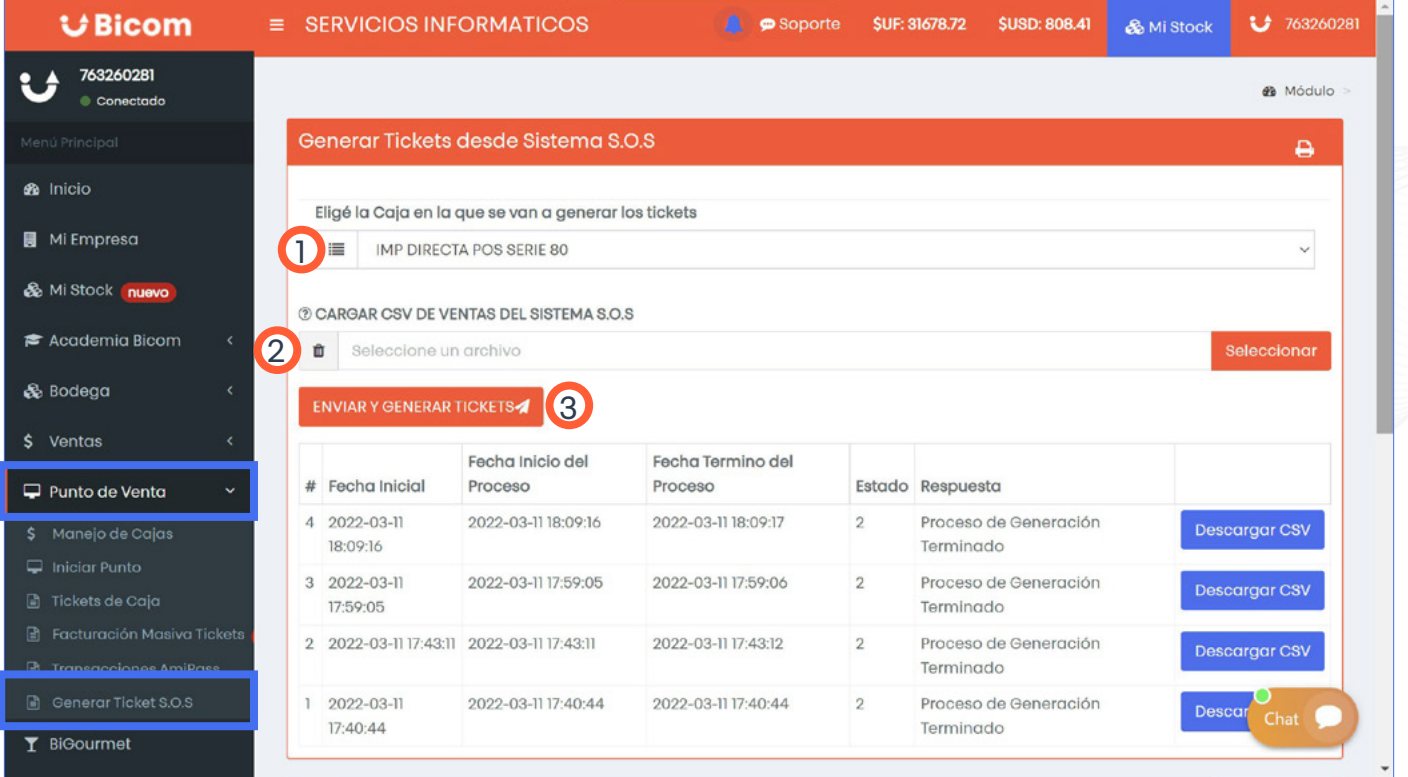

Vamos a la opción de Punto de venta  $\rightarrow$  Generar Ticket S.O.S.

- 1. Seleccionamos la caja donde quieres que se cargue o relacione el ticket.
- 2. Seleccionamos el archivo que se exportó desde el Sistema S.O.S.
- 3. Enviar y generar ticket.

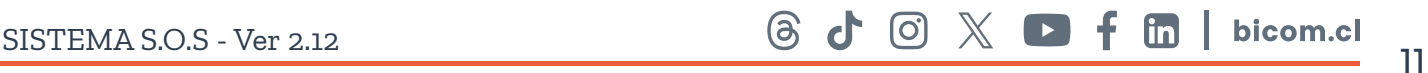

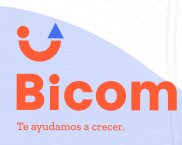

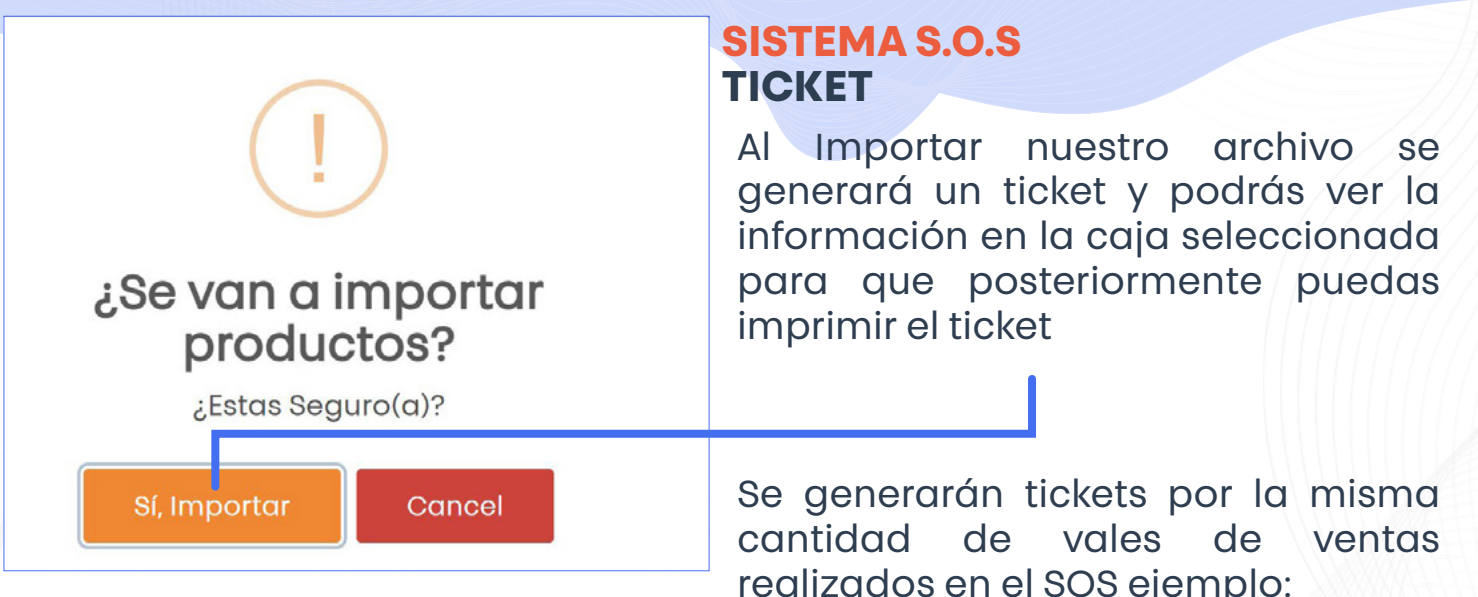

150 vales equivalen a 150 tickets

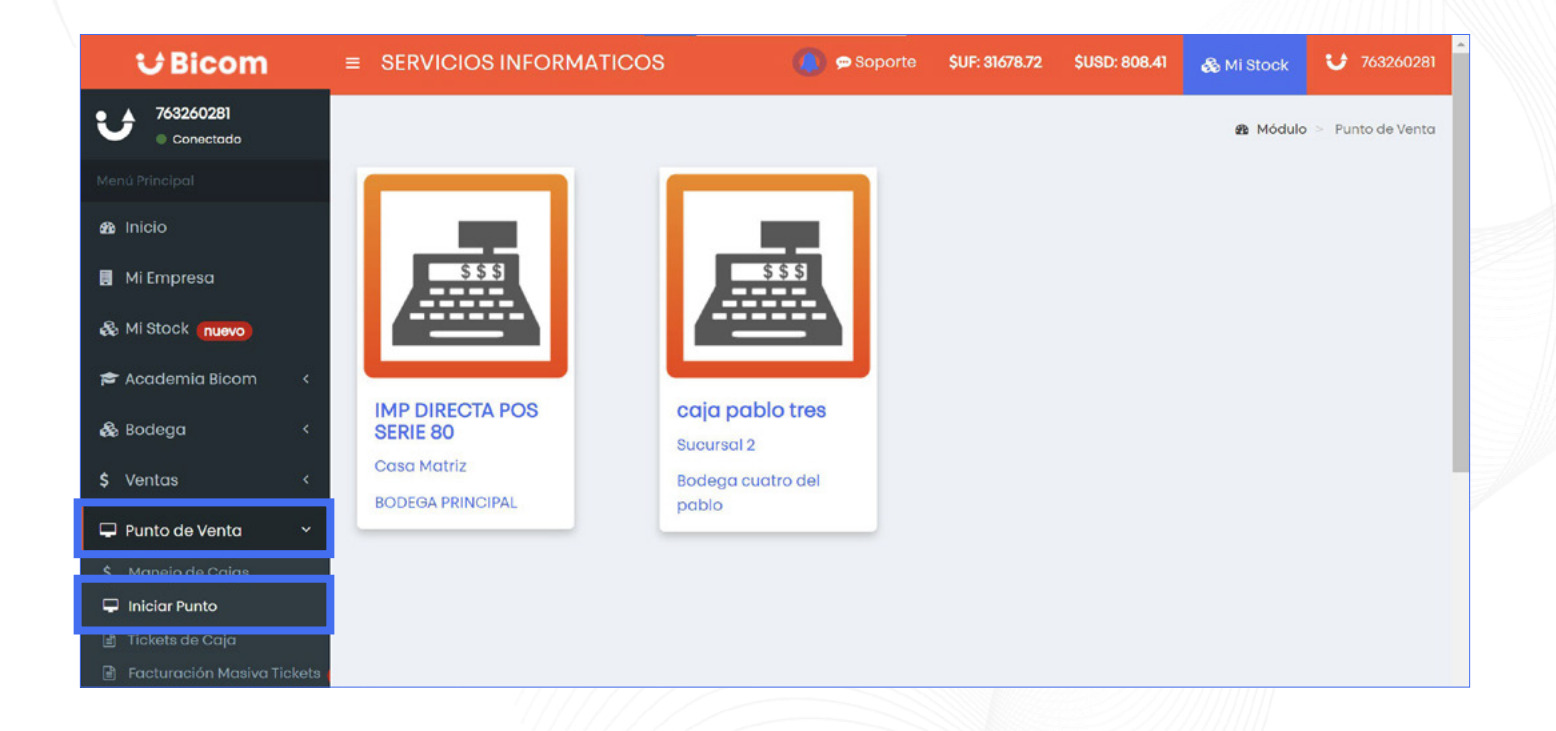

Para que los productos vendidos se carguen al sistema y se descuenten de tu bodega debes convertir el ticket cargado a boleta, de esta manera todo lo vendido con el Sistema S.O.S Bicom, se descontará de tu inventario.

Para que se genere el ticket nos dirigimos a Punto de venta – Iniciar punto, entramos a la caja que elegiste para guardar los vales generados en el Sistema S.O.S Bicom.

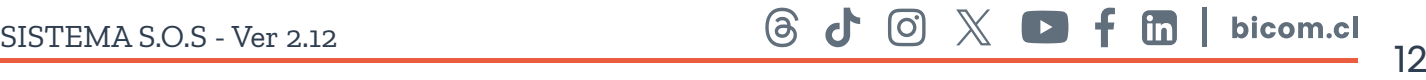

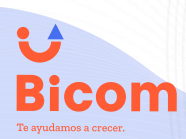

**SISTEMA S.O.S TICKET**

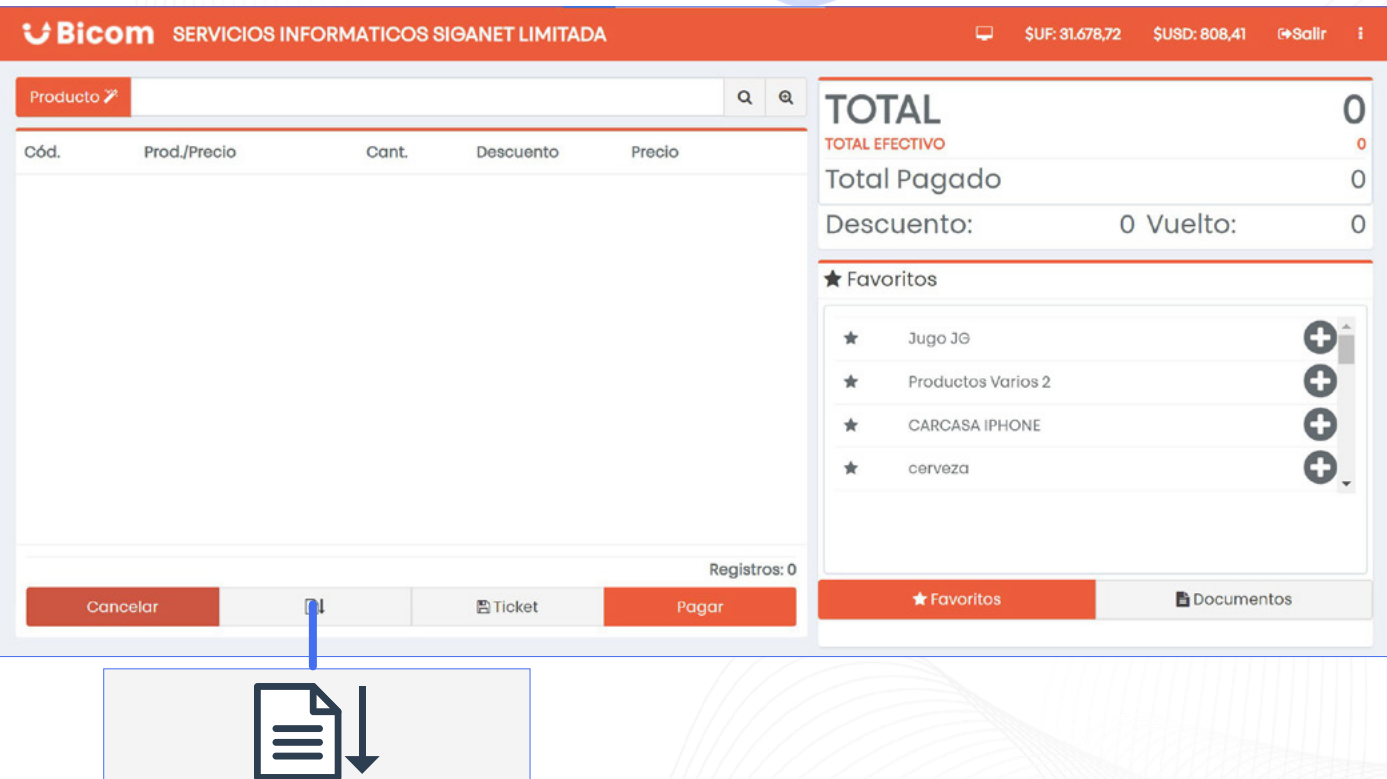

En el lado inferior izquierdo nos encontramos con la opción de cancelar, el botón del lado no permitirá la carga de los tickets generados.

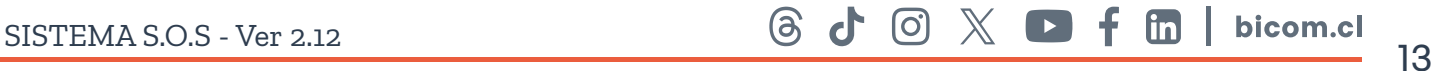

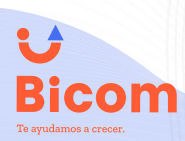

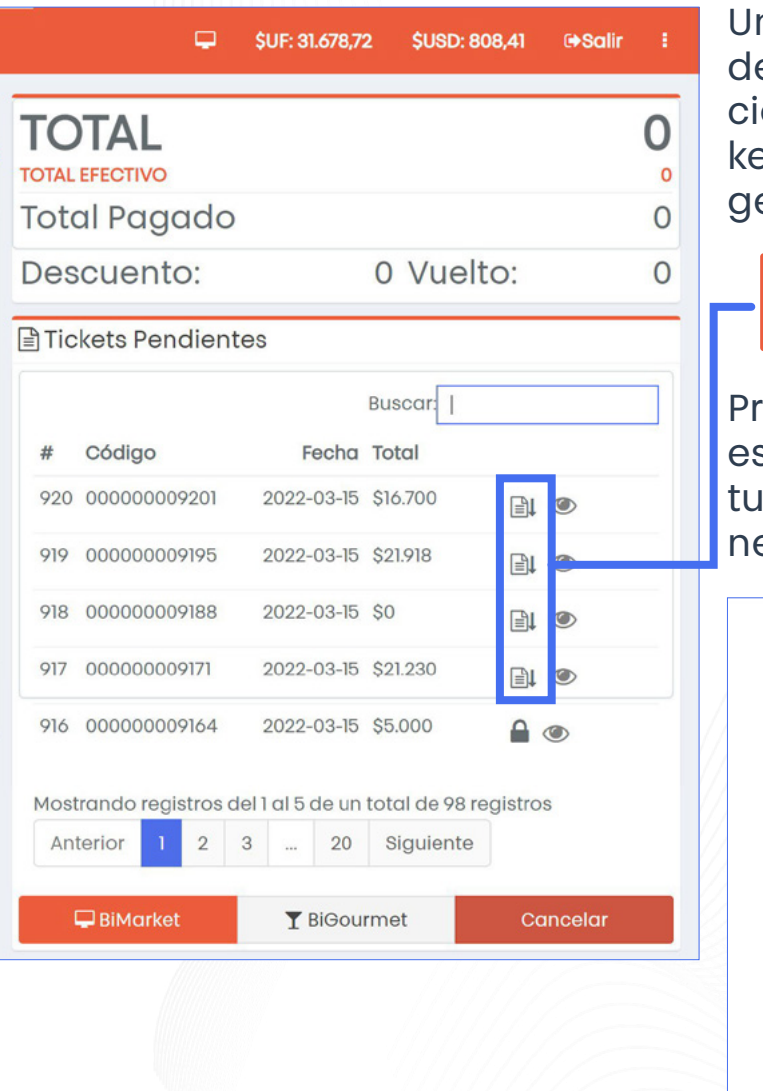

#### **SISTEMA S.O.S TICKET**

Una vez lo seleccionamos en el lado erecho nos aparecerá la informaón de los tickets pendientes, el ticet más reciente debería ser el que generemos con los vales.

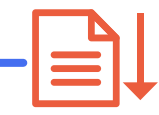

Presionamos cargar, ya hecho esto puedes generar la venta que quieras, boleta factura o lo que necesites realizar.

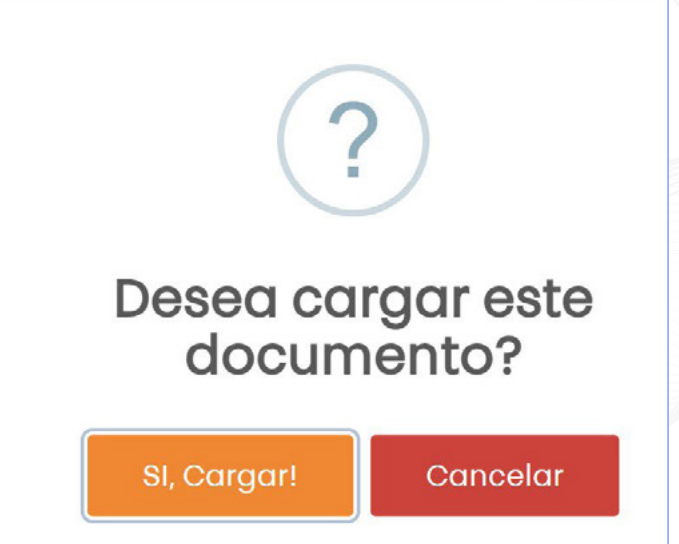

#### Aceptamos para cargar los tickets.

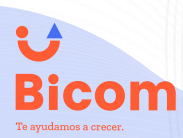

**SISTEMA S.O.S TICKET**

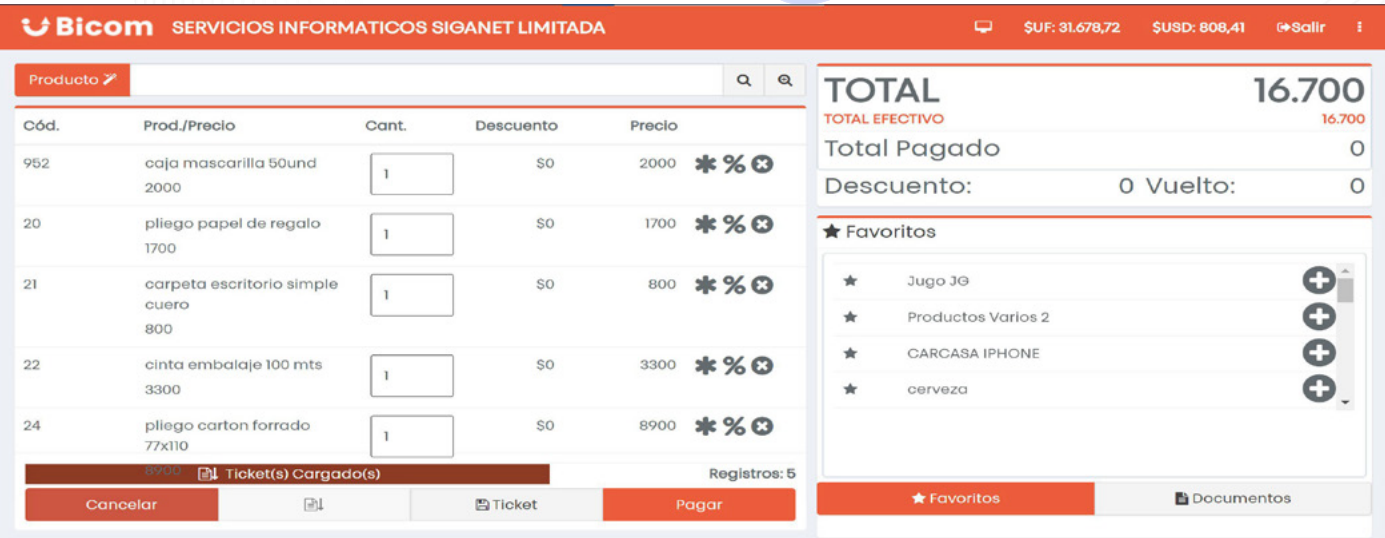

Una vez ya hecho todo, nos aparecerán nuestros productos vendidos por el sistema S.O.S. Bicom, en nuestro SOFTWARE PUNTO DE VENTA BICOM. Para que tus productos sean descontados de tu bodega es necesario generar la venta e imprimir.

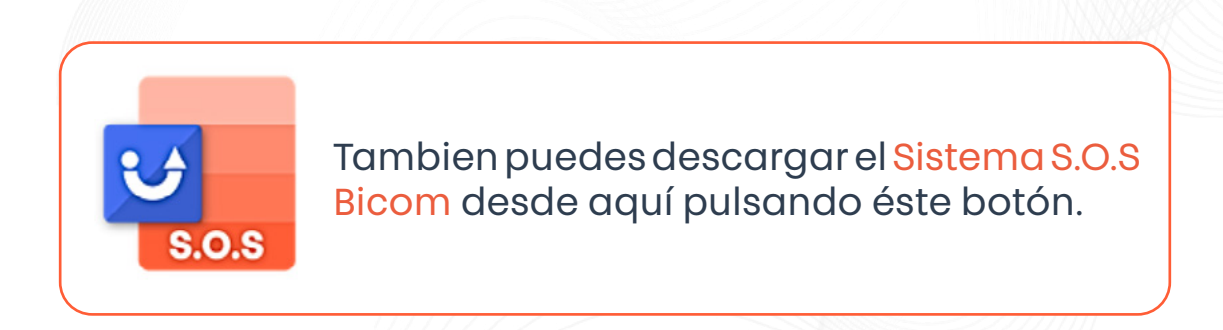